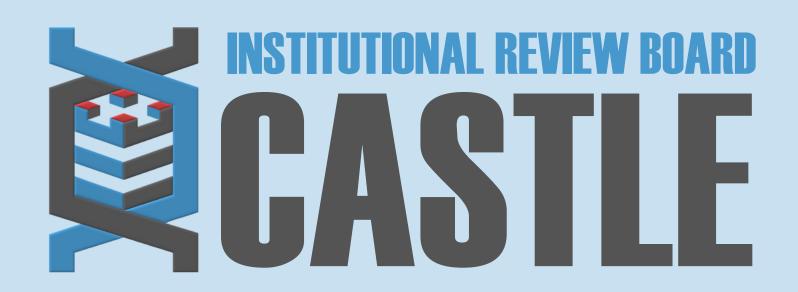

# **HOW TO SUBMIT A NEW CONTACT FORM**

STEP 1

## **LOG INTO THE PORTAL**

Go to <a href="https://castleirb.com/">https://castleirb.com/</a> and click on the "HOW TO SUBMIT" icon on the top right of main homepage. Click on "Access the Portal Here".

Or you can go directly to: <a href="https://castleirb.my.irbmanager.com/">https://castleirb.my.irbmanager.com/</a>

STEP 2

## LOGIN

Sign in with your email address and password.

STEP 3

## **MY PROTOCOLS**

Click on the specific protocol number on your **Home** page, under the heading 'My Protocols'.

STEP 4

#### **START XFORM**

Under 'Actions' on the top left of the Home page, click on Start xForm.

STEP 5

#### **NEW CONTACT FORM**

Select **New Contact Form**.

STEP 6

## **SUBMIT**

Complete the form to add new personnel to IRBManager (this does not add them to a study only provides them with an account) and Submit.

To be added to a study protocol, please email irbteam@castleirb.com.